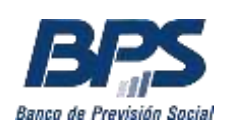

Banco de Previsión Social Gerencia de Selección y Desarrollo

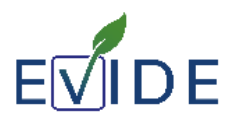

# Instructivo para realizar pruebas en EVIDE

Este documento proporciona la información necesaria para cumplir con las etapas de los concursos que se realizarán electrónicamente en la plataforma EVIDE– Espacio Virtual de Desarrollo.

Para realizar la prueba los concursantes deberán contar con conexión a internet, una computadora y disponer de cámara y micrófono para entrar a Zoom, la cámara debe ser independiente (no integrada al monitor, la mejor alternativa para este requerimientos es usar el celular que puede maniobrase con facilidad.)

Es responsabilidad del concursante asegurarse estas herramientas y los accesos a redes wifi o internet correspondientes para su mejor desempeño.

## **Pasos a seguir el día y a la hora indicada de la prueba**:

- 1. Si se encuentra fuera del BPS, debe conectarse a su escritorio remoto, de acuerdo al instructivo correspondiente.
- 2. Ingresar al link <http://evide.bps.gub.uy/evide>
- 3. Ingresar con su Usuario Personal (cédula de identidad con el dígito verificador, sin puntos ni guiones) y su contraseña.
- 4. Ingresar a Zoom identificándose con su nombre propio y apellido a través del enlace que recibió con antelación - ID de reunión y código de acceso. (puede descargarse libremente la aplicación) Una vez que ingrese a la reunión será registrado y habilitado en EVIDE para realizar la prueba correspondiente. Asimismo se hará control de individualidad (a través de las herramientas de Zoom, Cédula de identidad).

## **Comportamiento durante el desarrollo de la prueba:**

Asegúrese que la cámara esté enfocada de costado, de tal forma que el Tribunal y personal de RRHH puedan visualizar en todo momento su cara y el espacio de trabajo. El micrófono deberá permanecer encendido en todo momento, aunque puede ser silenciado por los hospedadores.

Durante la prueba **debe permanecer siempre visible**: la pantalla, sus manos, su rostro y su torso.

Adjuntamos una foto ilustrativa de la imagen que debe proyectar su cámara.

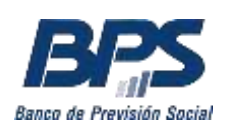

# Banco de Previsión Social Gerencia de Selección y Desarrollo

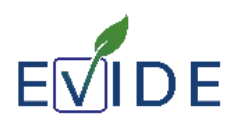

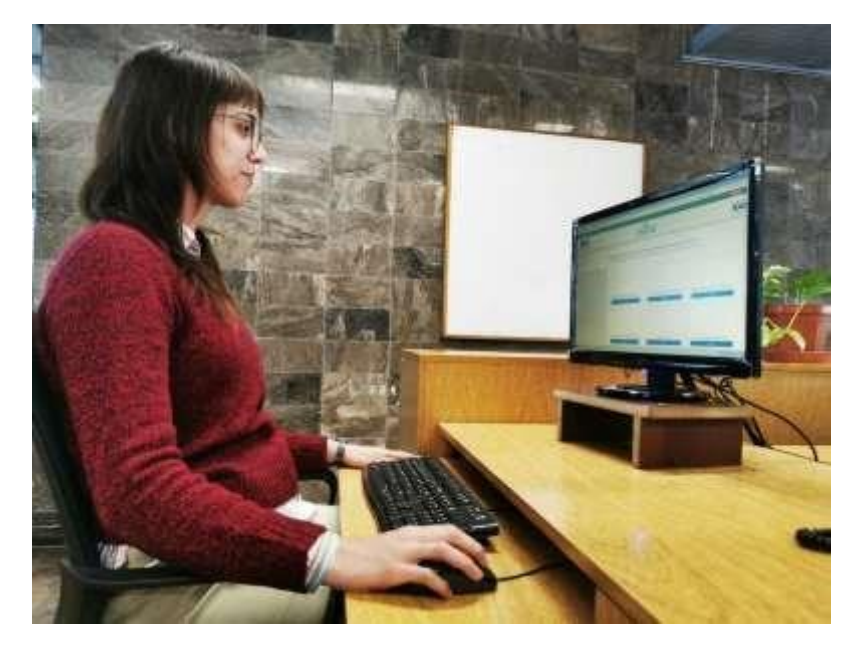

En ningún momento se podrá hacer uso de chats u otras herramientas de comunicación.

Para mejor monitoreo de su actuación el evento podrá ser grabado. Dicha grabación no será publicada, ni compartida.

Una vez comenzada la prueba, **no podrá abandonar el espacio físico** en el que se encuentra hasta haber finalizado.

#### **Causales de anulación de la prueba:**

- **- Desconectarse de la reunión Zoom por un período superior a 10 minutos.**
- **- Acceder a otra aplicación, carpetas o páginas diferentes a EVIDE.**
- **- Consultar cualquier tipo de material impreso o digital.**
- **- No puede identificarse de ninguna forma, la prueba es anónima.**

### **Procedimiento para realizar la prueba:**

- **Acceda a la Pestaña** "*Mis Concursos"*. Aquí visualizará el concurso en el que se encuentra matriculado.
- Las diferentes actividades de la prueba tienen un **tiempo límite** que empezará a correr desde el momento que inicie cada intento.
- Tiene **un sólo intento para cada prueba**. Luego de cerrado o terminado el tiempo, no podrá cambiar sus respuestas.
- **Complete todas las actividades** que se le presenten. Controle que todas las respuestas fueron contestadas. Para terminar debe confirmar tres veces Seleccionando la opción *"TERMINAR INTENTO"*, "ENVIAR

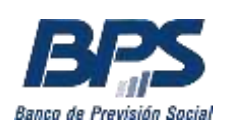

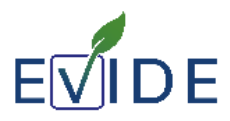

TODO Y TERMINAR", y por último *"ENVIAR TODO Y TERMINAR"* nuevamente. Esta acción debe realizarla en cada una de las actividades.

- Para dirigirse a la siguiente actividad, haga clic en "ACTIVIDAD SIGUIENTE" abajo a la derecha y así hasta completar la última.
- Una vez completadas todas las actividades ya no le aparecerá esta opción*,* indicando de esta manera que ya no le quedan actividades pendientes.
- **Cierre su sesión y el navegador**. De esta manera queda finalizada la prueba y finalice la reunión Zoom.